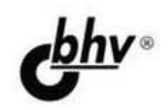

# **Microsoft SQL Server 2014**

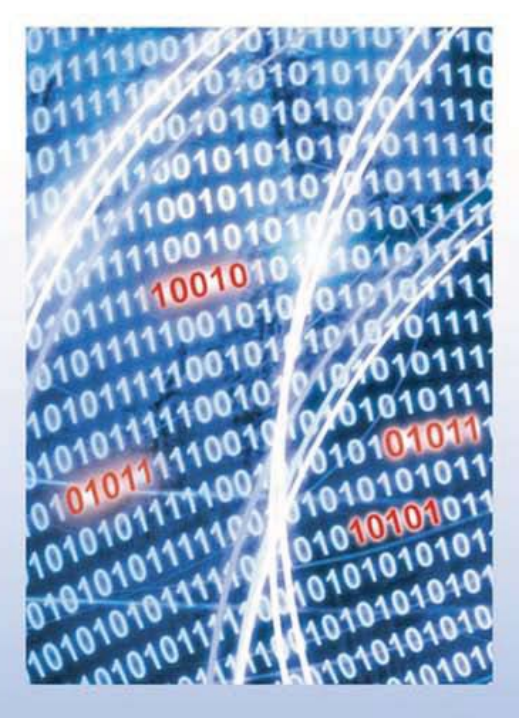

**Материалы** на www.bhv.ru

- Установка, настройка, администрирование и разработка
- Описание синтаксиса и семантики языка Transact-SQL в нотациях Бэкуса - Наура и при помощи R-графов
- Практические рекомендации по созданию баз данных
- Типы данных, включая XML, пространственные и пользовательские
- Манипулирование данными и управление транзакциями

**Наиболее** полное **руководство** 

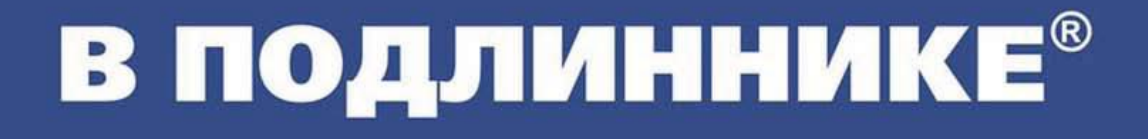

УДК 004.65 ББК 32.973.26-018.2 Б81

#### **Бондарь А. Г.**

Б81 Microsoft SQL Server 2014. — СПб.: БХВ-Петербург, 2015. — 592 с.: ил. — (В подлиннике)

ISBN 978-5-9775-3492-5

Книга посвящена установке, настройке, администрированию и разработке баз данных с помощью СУБД SQL Server 2014. Рассмотрено создание базы данных и основных ее объектов: таблиц, индексов, представлений, хранимых процедур и функций, триггеров и др. Показана работа средств отображения объектов и их характеристик. Описаны типы данных, включая XML, пространственные и пользовательские данные. Приведены синтаксис и семантика языка Transact-SQL в нотациях Бэкуса — Наура и при помощи R-графов. Подробно рассмотрены характеристики и взаимодействия транзакций. Уделено внимание средствам копирования и восстановления базы данных. В ходе создания учебной базы данных описаны примеры использования операторов манипулирования данными, триггеров, хранимых процедур и др. Исходные коды примеров размещены на сайте издательства.

*Для программистов*

УДК 004.65 ББК 32.973.26-018.2

### Главный редактор *Екатерина Кондукова* Зам. главного редактора *Евгений Рыбаков* Зав. редакцией *Екатерина Капалыгина* Редактор *Анна Кузьмина* Компьютерная верстка *Ольги Сергиенко* Корректор *Зинаида Дмитриева* Дизайн серии *Инны Тачиной* Оформление обложки *Марины Дамбиевой*

#### **Группа подготовки издания:**

Подписано в печать 31.10.14. Формат 70×100 $\frac{1}{16}$ . Печать офсетная. Усл. печ. л. 47,73. Тираж 1000 экз. Заказ № "БХВ-Петербург", 191036, Санкт-Петербург, Гончарная ул., 20. Первая Академическая типография "Наука" 199034, Санкт-Петербург, 9 линия, 12/28

# Оглавление

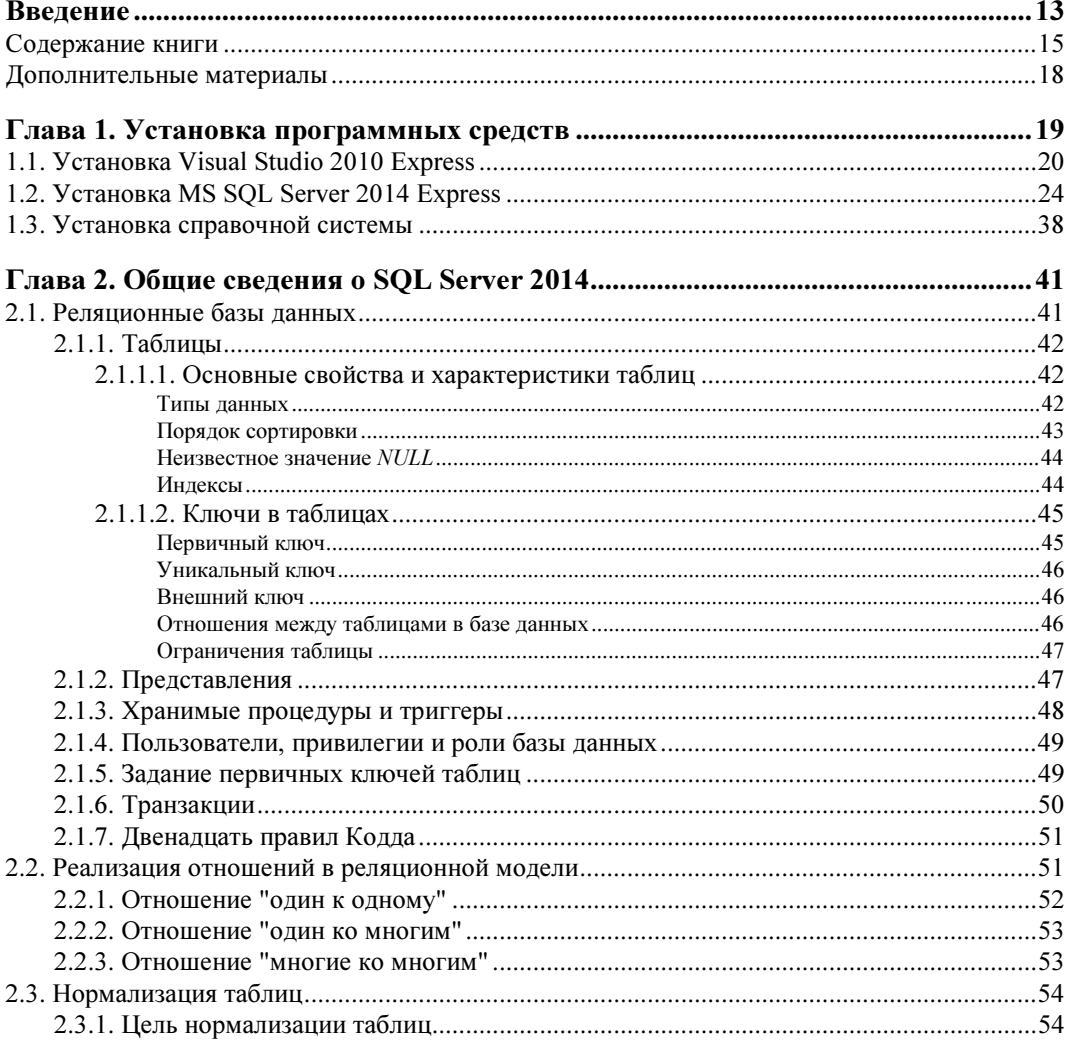

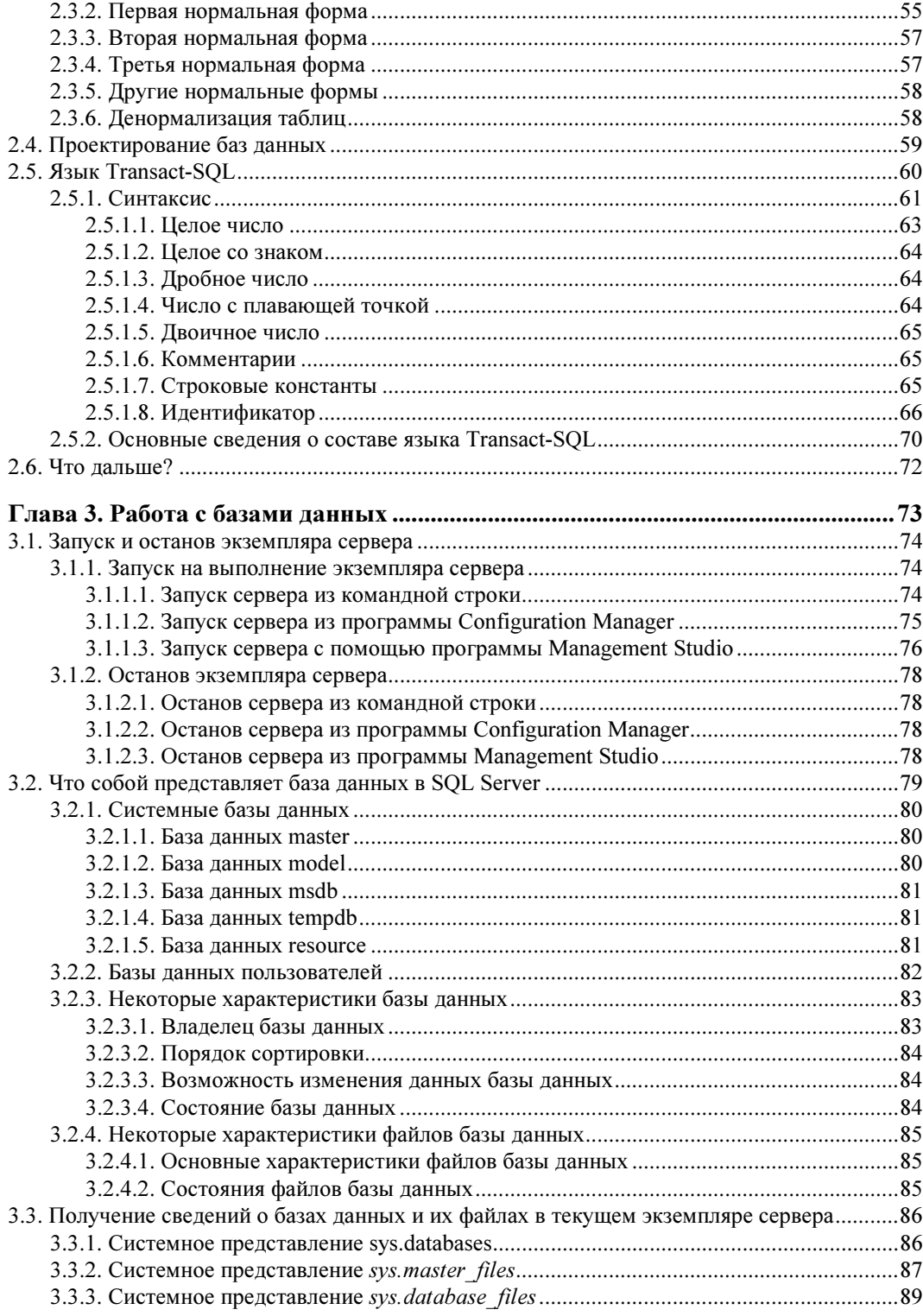

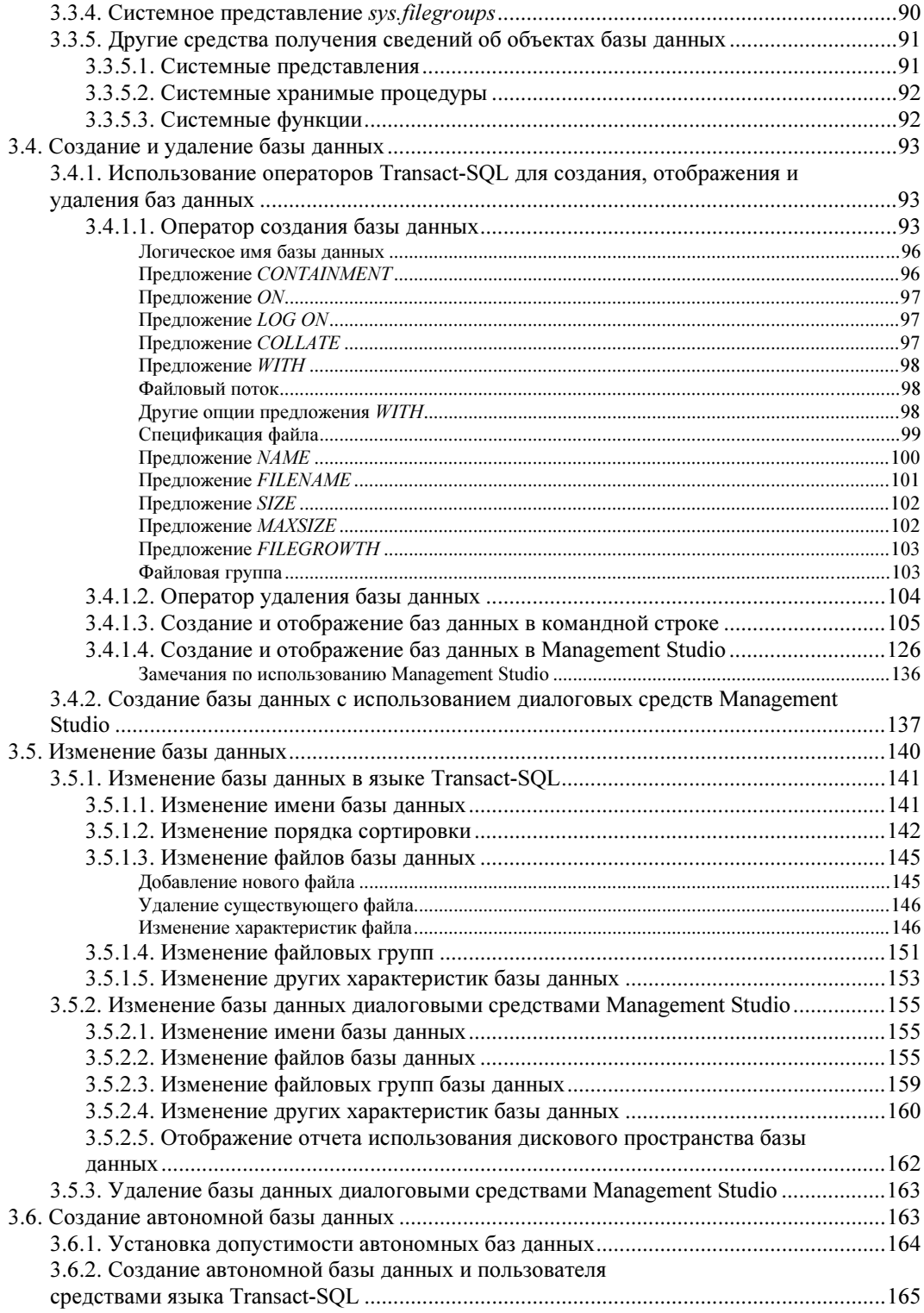

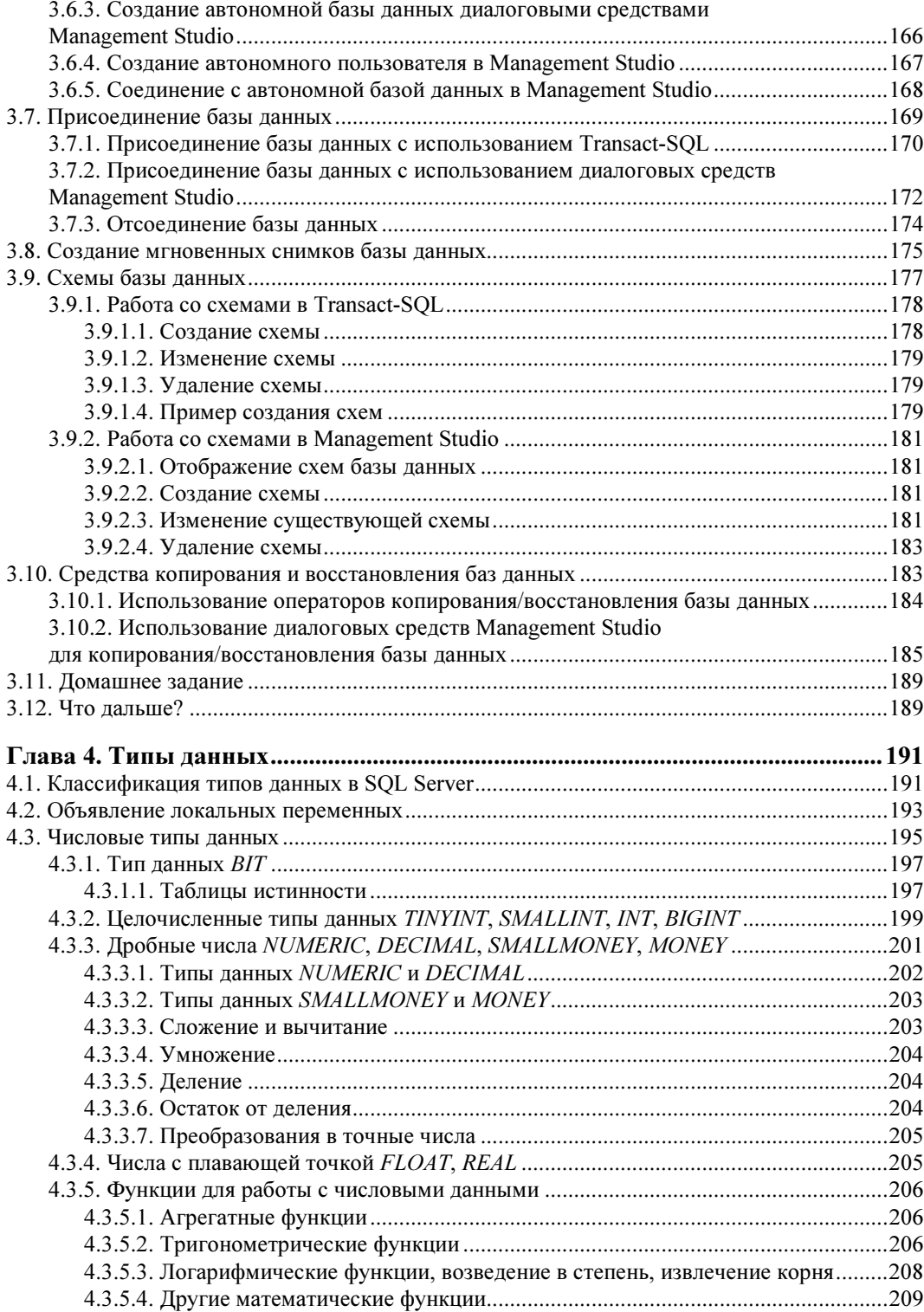

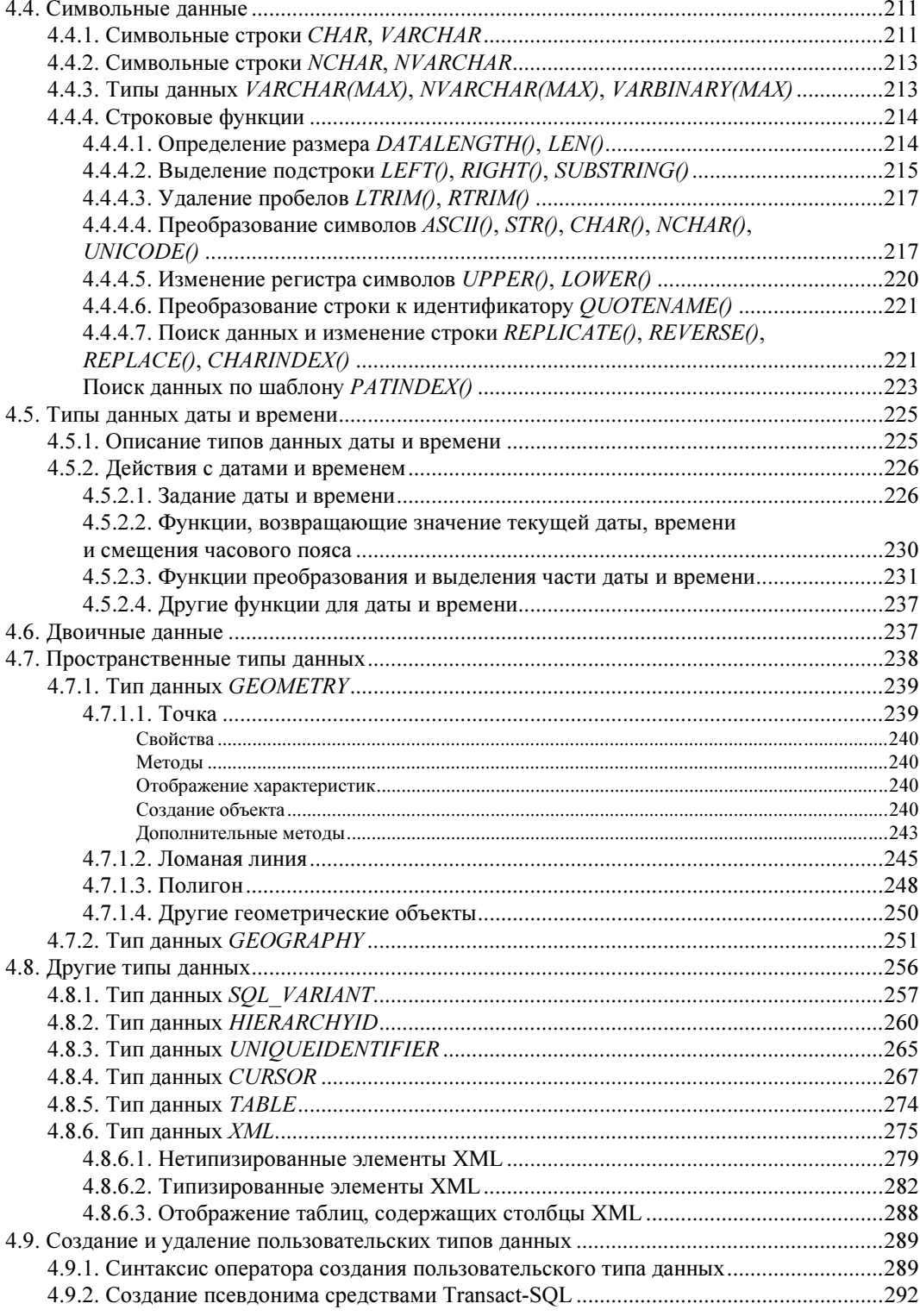

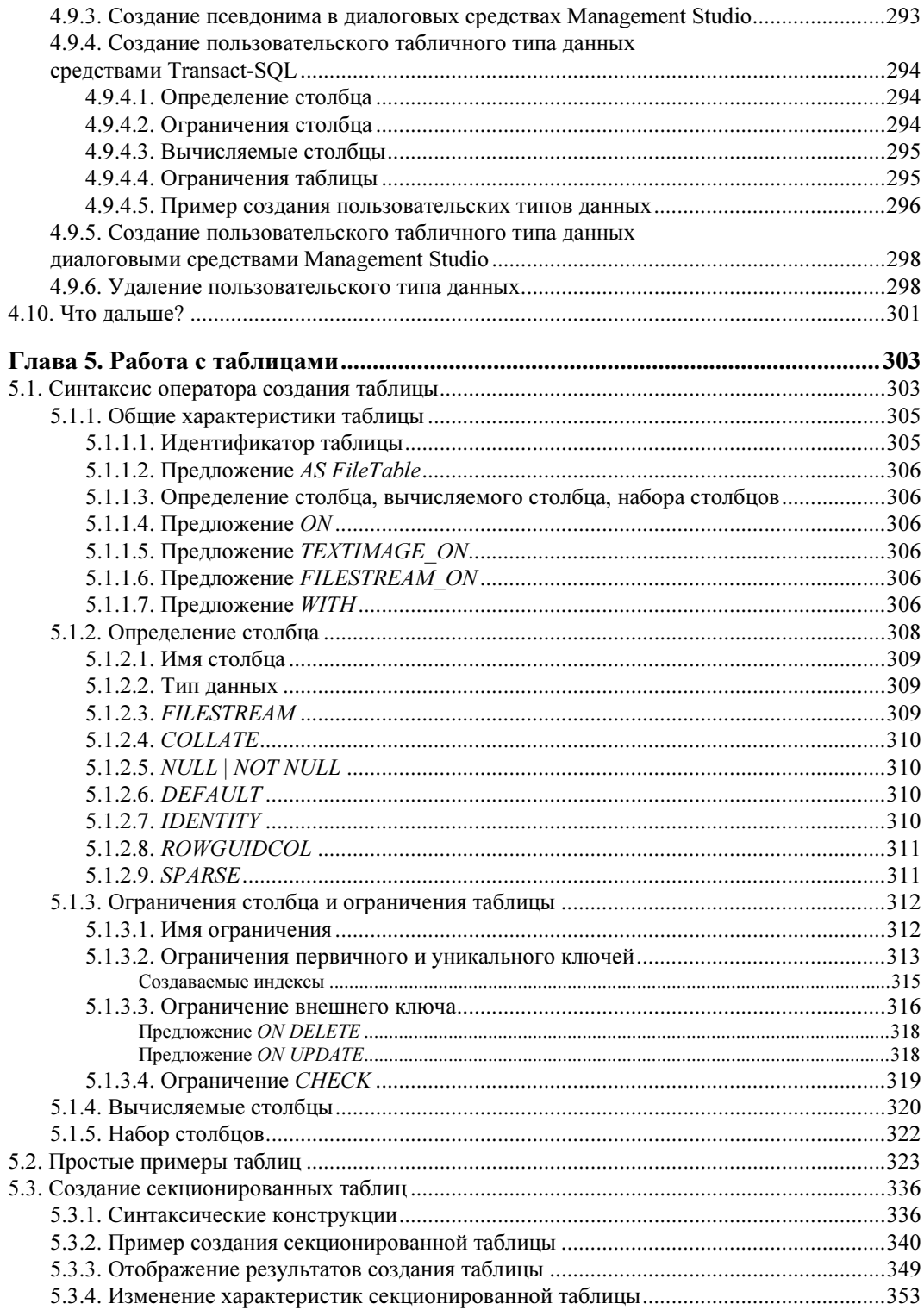

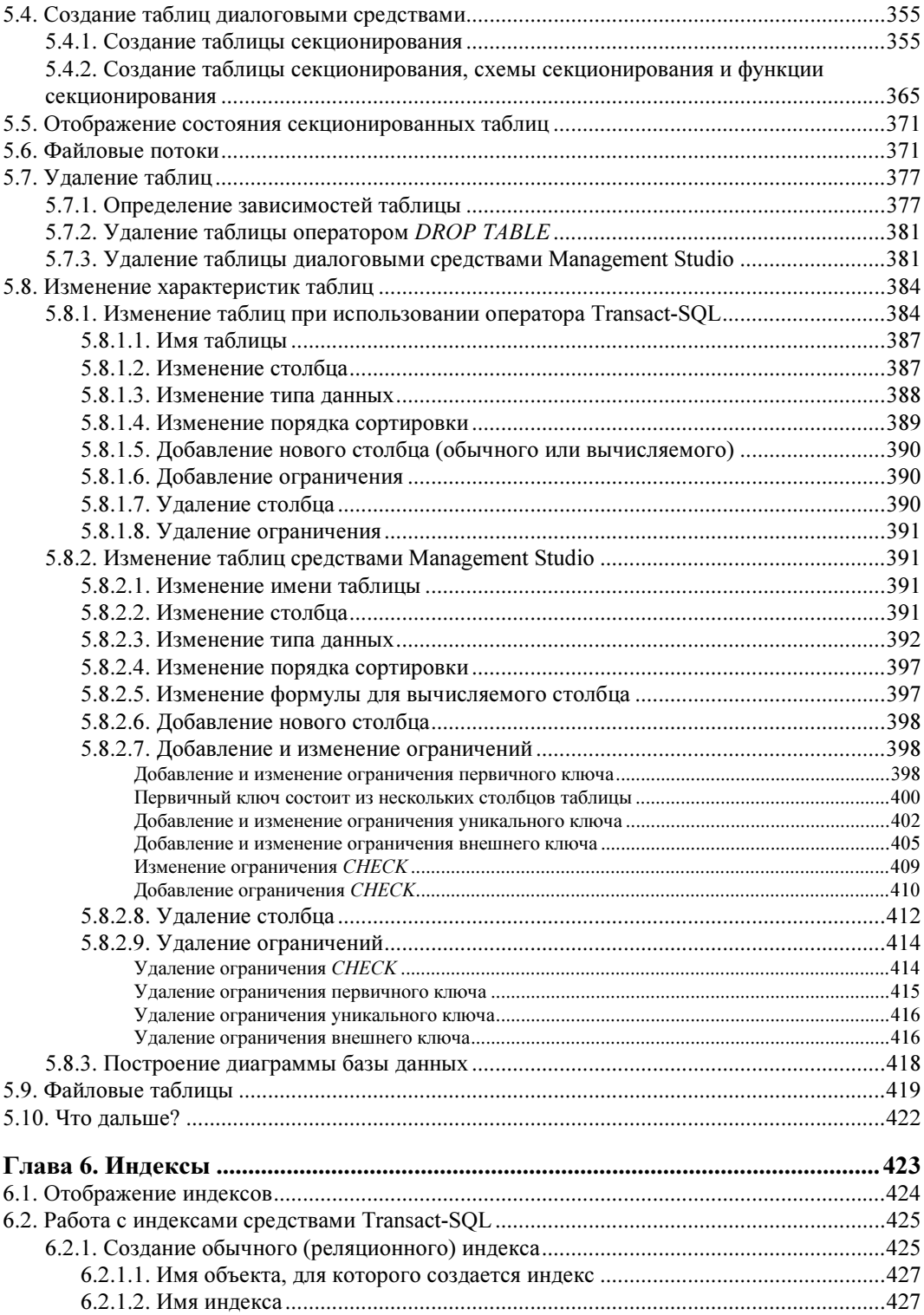

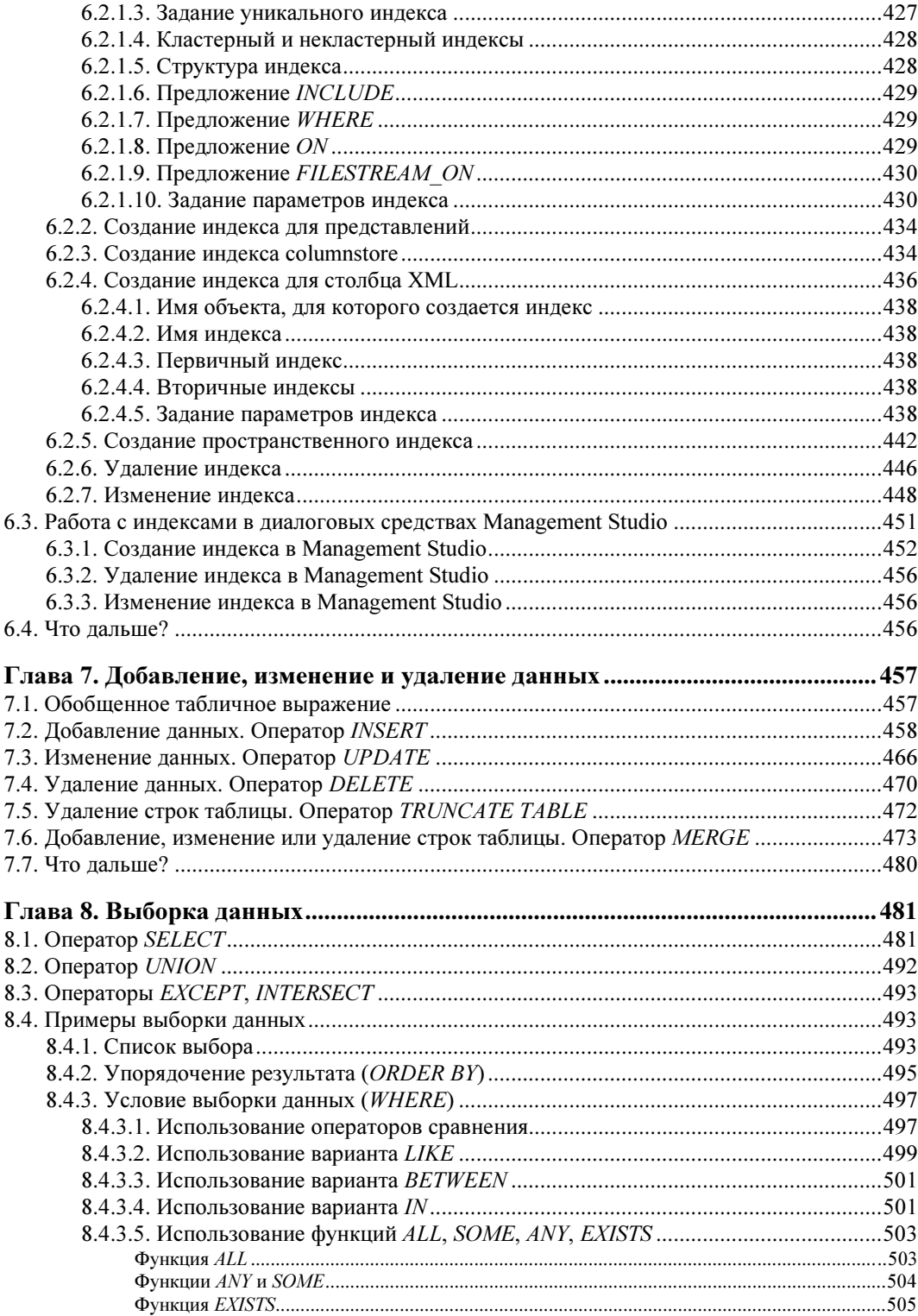

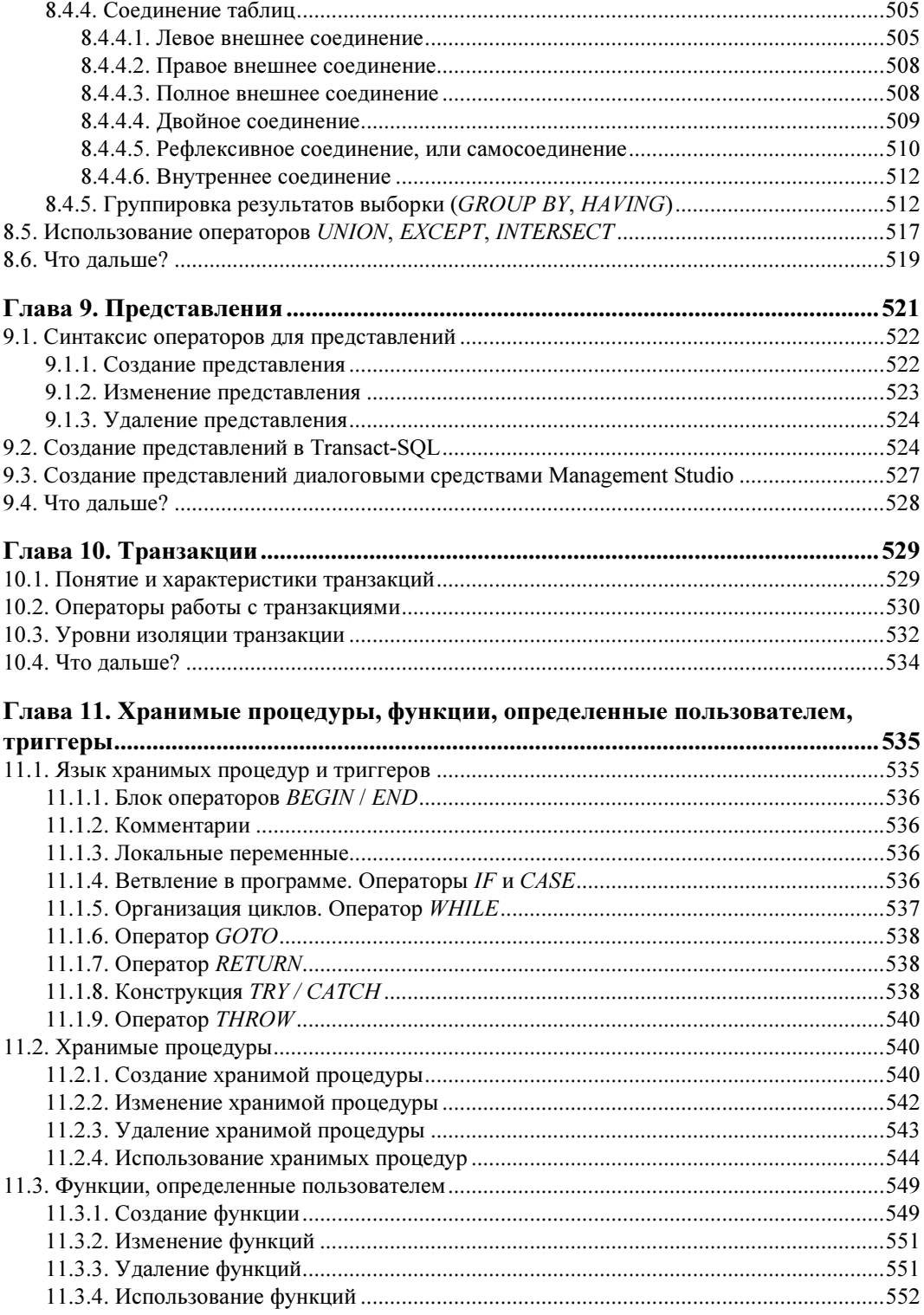

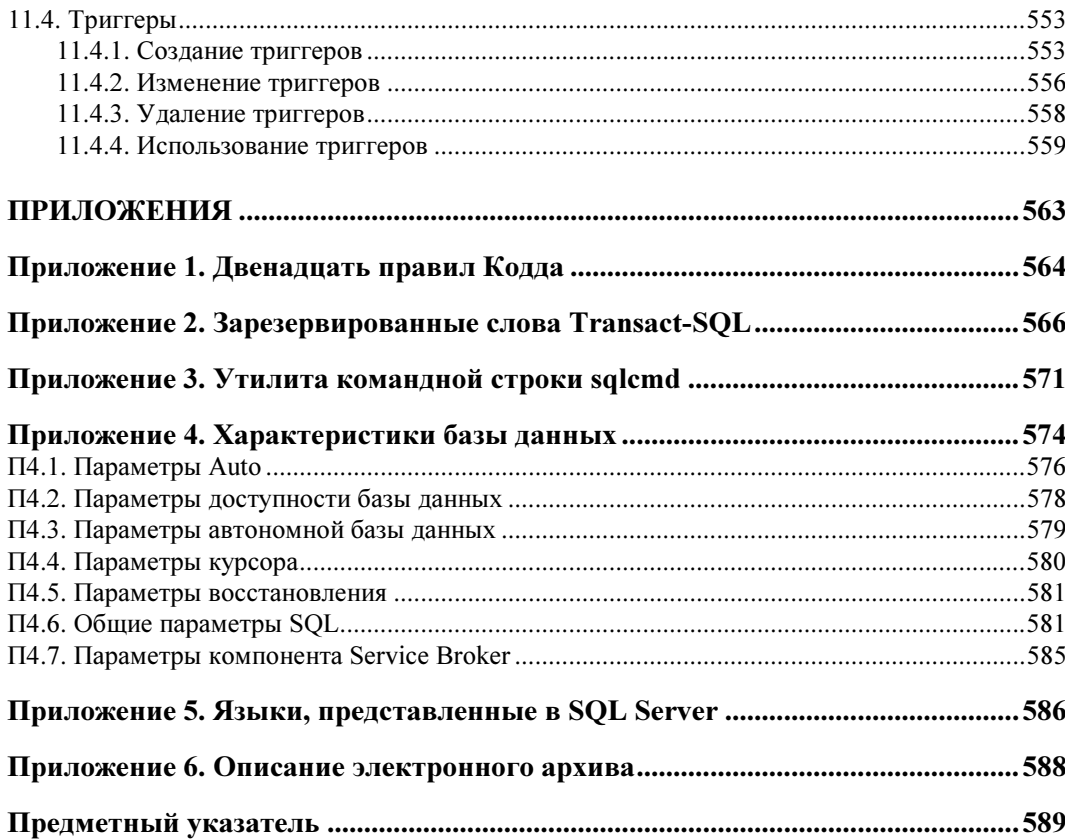

## **THARA** 1

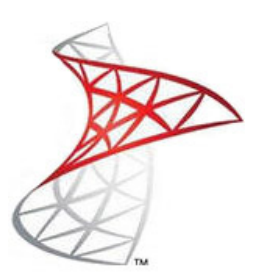

## Установка программных средств

Существуют следующие редакции MS SQL Server 2014. Все они имеются в 32- и 64-битных вариантах.

- Enterprise. С самыми полными функциями и дополнительными компонентами.
- Business Intelligence. Чуть более скромная по возможностям система. Обеспечивает все необходимые средства для задач бизнес-аналитики.
- Standard. Предоставляет базовые функции управления данными и средства бизнес-аналитики для отделов предприятий и малых организаций.
- Web. Наиболее приемлемая версия по цене и возможностям для веб-припожений
- Developer. Предоставляет всю функциональность, соответствующую версии Enterprise, однако лицензирована лишь для разработки и тестирования создаваемых систем
- Express. Бесплатная система, предназначенная для обучения и создания небольших приложений. Максимальный объем памяти под базу данных составляет 10 Гбайт. Поставляется в следующих трех вариантах:
	- Express with Advanced Services помимо ядра сервера содержит много полезных компонентов:
	- Express with Tools содержит, в первую очередь, Management Studio, программу, используемую для работы с базами данных в диалоговых средствах. Именно эта версия будет нами использоваться в данной книге;
	- Express включает лишь сервер базы данных и утилиту командной строки sqlcmd.

Существует полнофункциональная пробная, триальная (trial), версия системы, которую можно использовать в течение 180 дней с момента установки на вашем компьютере.

Если для вашей деятельности нужна система с конкретными возможностями и не превышающая по стоимости запланированные затраты, то обратитесь к соответствующей литературе или непосредственно на сайт корпорации Microsoft.

Здесь мы будем использовать версию Express with Tools. Для нее требования к аппаратным и программным средствам довольно скромные.

- Процессор, совместимый с Pentium III и выше, частота не менее 1 Гц. Объем оперативной памяти 1 Гбайт. Объем внешней памяти 6 Гбайт.
- Операционная система: Windows Server 2008 R2, Windows Server 2012 R2, Windows 7, Windows 8, Windows 8.1. Специально оговаривается, что не поддерживается Windows Vista. Детальные требования к характеристикам операционной системы приведены на сайте Microsoft.

Все необходимые программные системы нужно взять с сайта корпорации Microsoft.

Прежде чем устанавливать MS SQL Server 2014, на компьютере нужно установить Visual Studio версии не ниже 2010. Можно использовать версию Express.

## 1.1. Установка Visual Studio 2010 Express

Для установки на компьютере Visual Studio 2010 Express запустите программу Setup. Появится начальное окно установки (рис. 1.1).

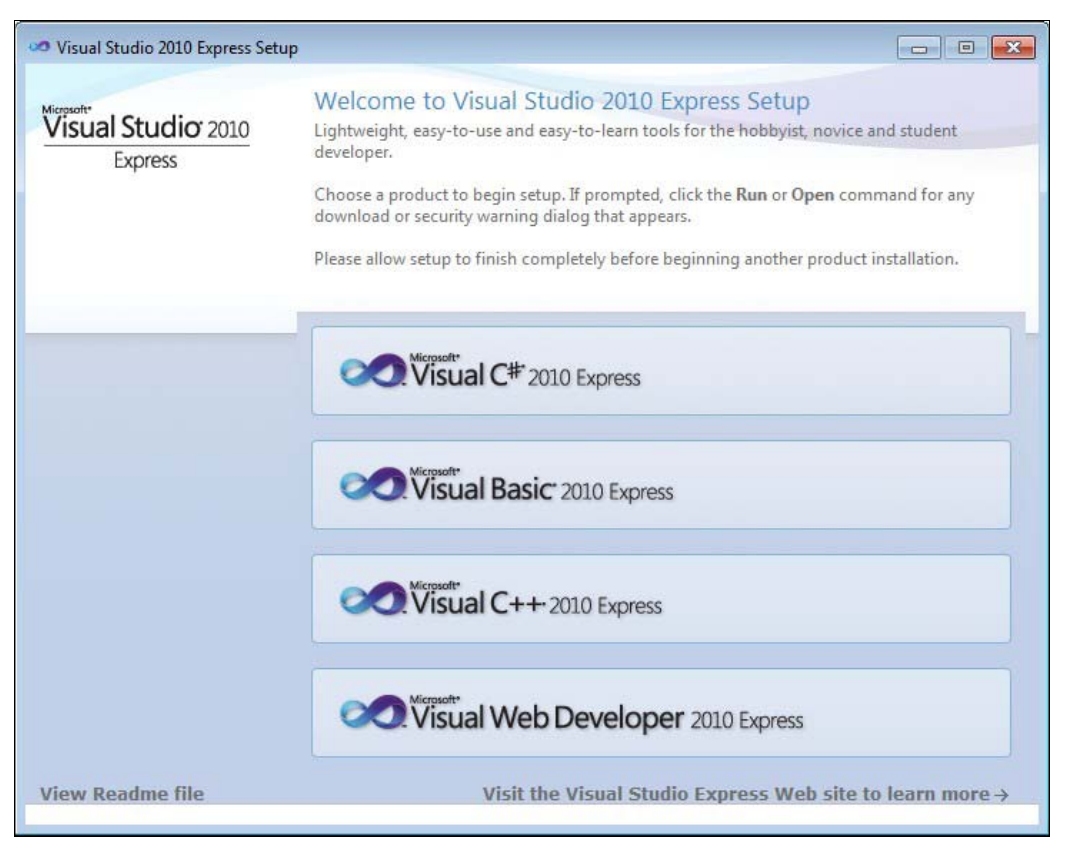

Рис. 1.1. Начальное окно установки Visual Studio 2010 Express

Щелкните мышью по элементу Visual C# 2010 Express для установки средств создания программ на языке C#. Появится окно приглашения (рис. 1.2), в котором нужно щелкнуть мышью по кнопке Next (Далее).

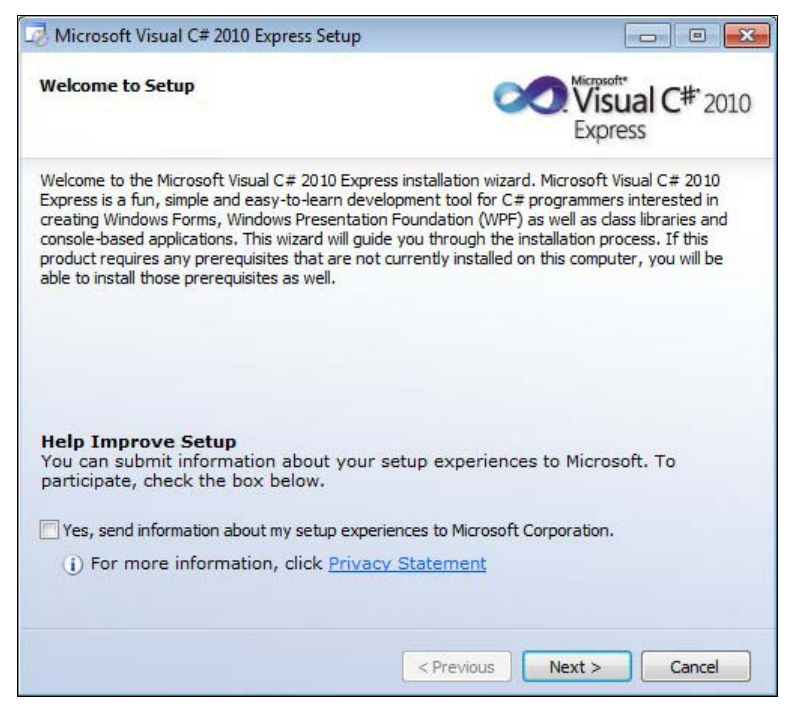

Рис. 1.2. Окно приглашения установки Visual C# 2010 Express

В следующем окне будет представлено лицензионное соглашение (рис. 1.3). Прочтите его, выделите мышью переключатель I have read and accept the license terms (Я прочел и принимаю условия лицензионного соглашения) и щелкните по кнопке Next.

Следующим будет окно установки дополнительных компонентов (рис. 1.4). Здесь можете отметить оба компонента, щелкните по кнопке Next.

Появится окно выбора папки, в которую будет устанавливаться система (рис. 1.5).

При необходимости можно изменить диск и папку, введя путь в поле Install in folder, или, щелкнув мышью по кнопке Browse, выбрать в диалоговом окне путь.

Щелкните по кнопке Install (Установить). Начнется установка, которая длится достаточно много времени. По окончании установки появится завершающее окно (рис. 1.6).

Здесь следует обратиться по указанной гиперссылке для установки необходимых обновлений.

Для завершения процесса инсталляции щелкните по кнопке Exit.

Появится начальное окно (см. рис. 1.1). Аналогичным образом установите и остальные компоненты.

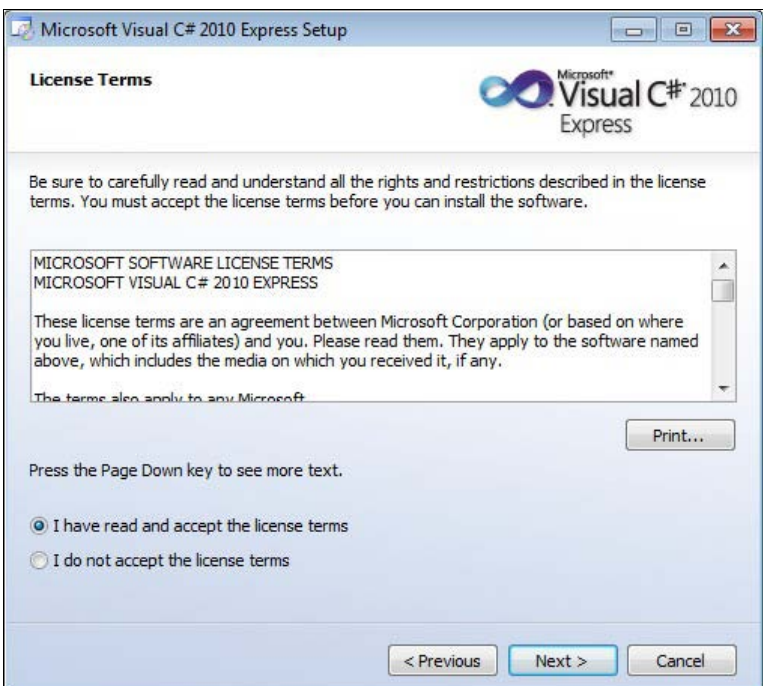

Рис. 1.3. Лицензионное соглашение

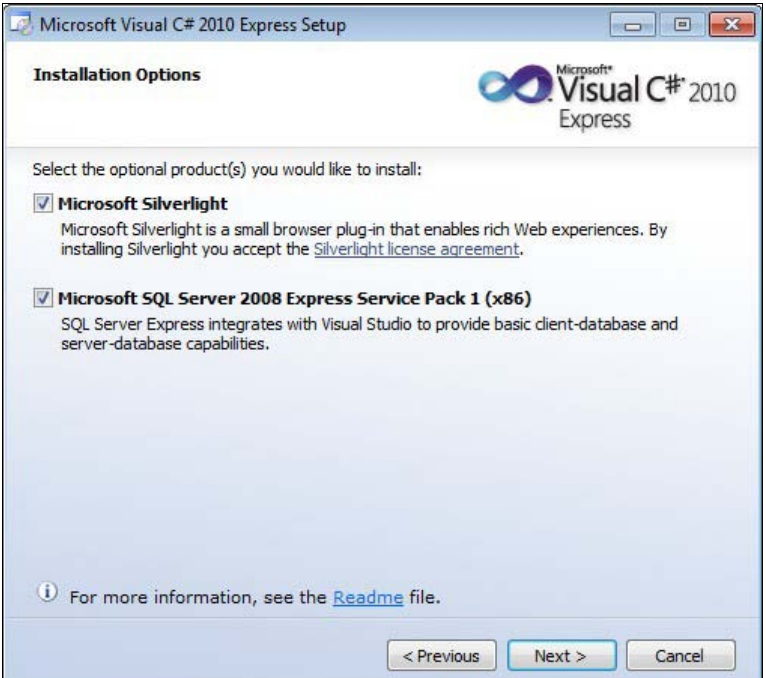

Рис. 1.4. Запрос на установку дополнительных компонентов

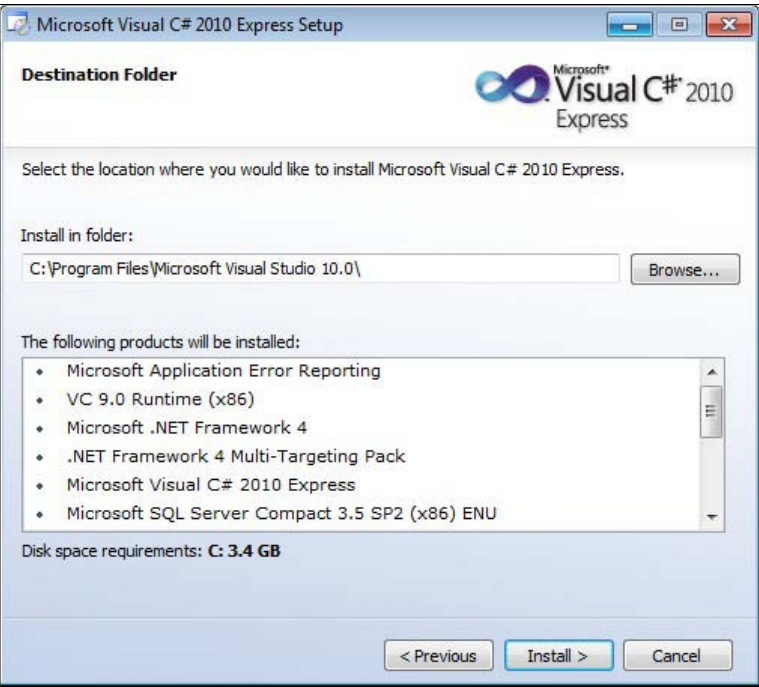

Рис. 1.5. Выбор папки

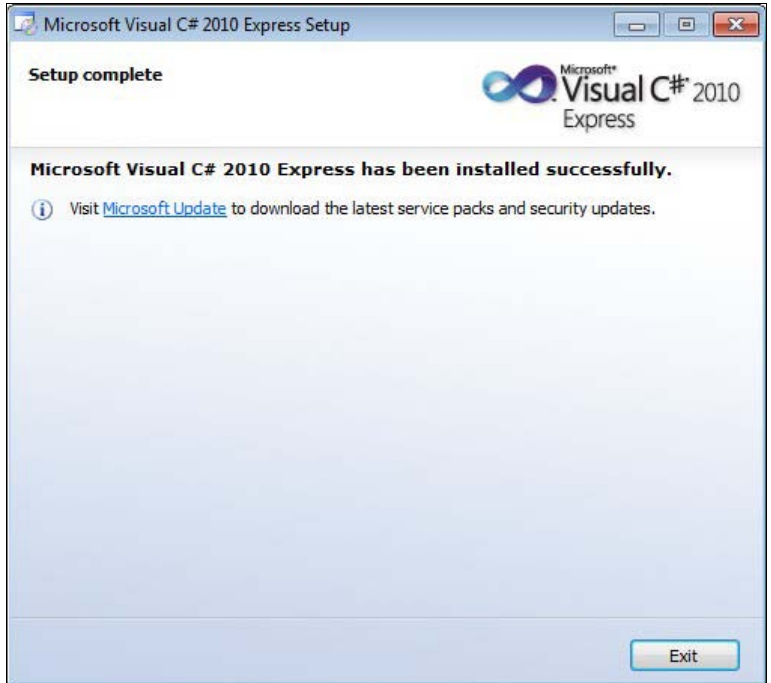

Рис. 1.6. Завершение установки

## 1.2. Установка MS SQL Server 2014 Express

Если у вас на компьютере были установлены предыдущие версии SQL Server и вы выполнили их деинсталляцию, то после деинсталляции программ в каталоге c:\Program Files\Microsoft SQL Server\ еще остаются файлы, которые могут помешать новой установке. Следует удалить их вручную. Иначе при новой установке вы можете получить неприятные сообщения об ошибках.

В процессе установки компьютер должен быть подключен к Интернету.

Для установки на компьютере SQL Server 2014 Express запустите на выполнение программу SQLEXPRADV x86 ENU.exe.

Вначале выполняется распаковка файлов. В окне (рис. 1.7) можно изменить путь к папке, в которую будут помещаться файлы, необходимые для инсталляции.

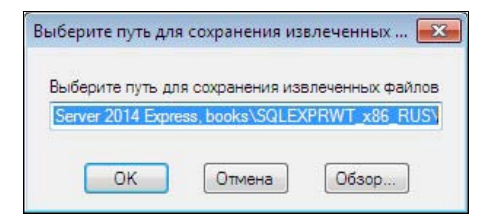

Рис. 1.7. Выбор пути для сохранения файлов

Щелкнув по кнопке Обзор, можно в диалоговом окне выбрать новый путь и щелкнуть по кнопке ОК. Путь также можно набрать вручную.

Имейте в виду, что после завершения установки MS SQL Server файлы из папки не удаляются. Для экономии места на внешнем носителе эту папку следует удалить вручную.

Процесс распаковки можно увидеть в следующем окне (рис. 1.8).

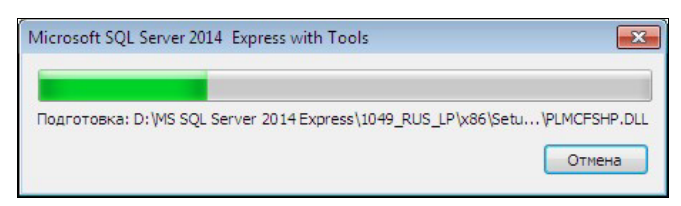

Рис. 1.8. Процесс распаковки файлов

После завершения распаковки автоматически будет запущена программа установки setup.exe.

Через некоторое время появится основное окно установки — Центр установки **SQL Server** (рис. 1.9).

В этом окне в правой части нужно щелкнуть мышью по первой строке — Новая установка изолированного экземпляра SQL Server или добавление компонентов к существующей установке. Появится окно лицензионного соглашения (рис. 1.10).

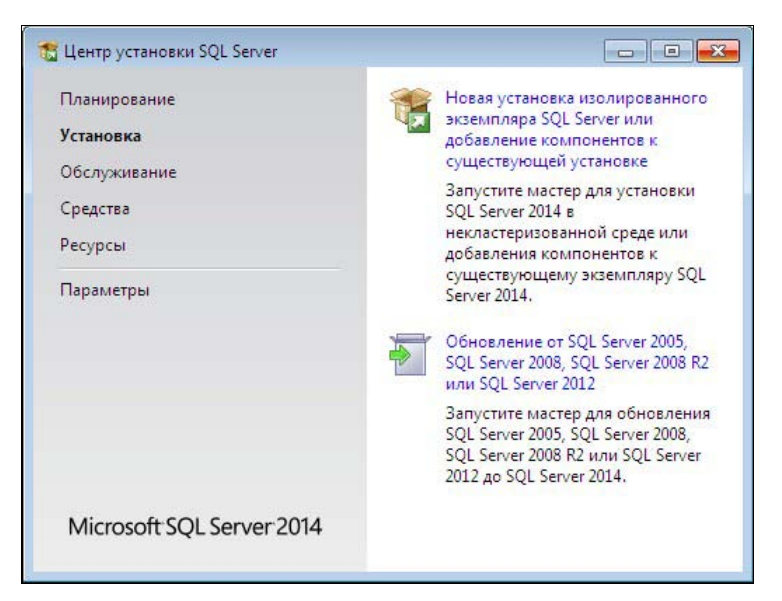

Рис. 1.9. Основное окно установки. Раздел Установка

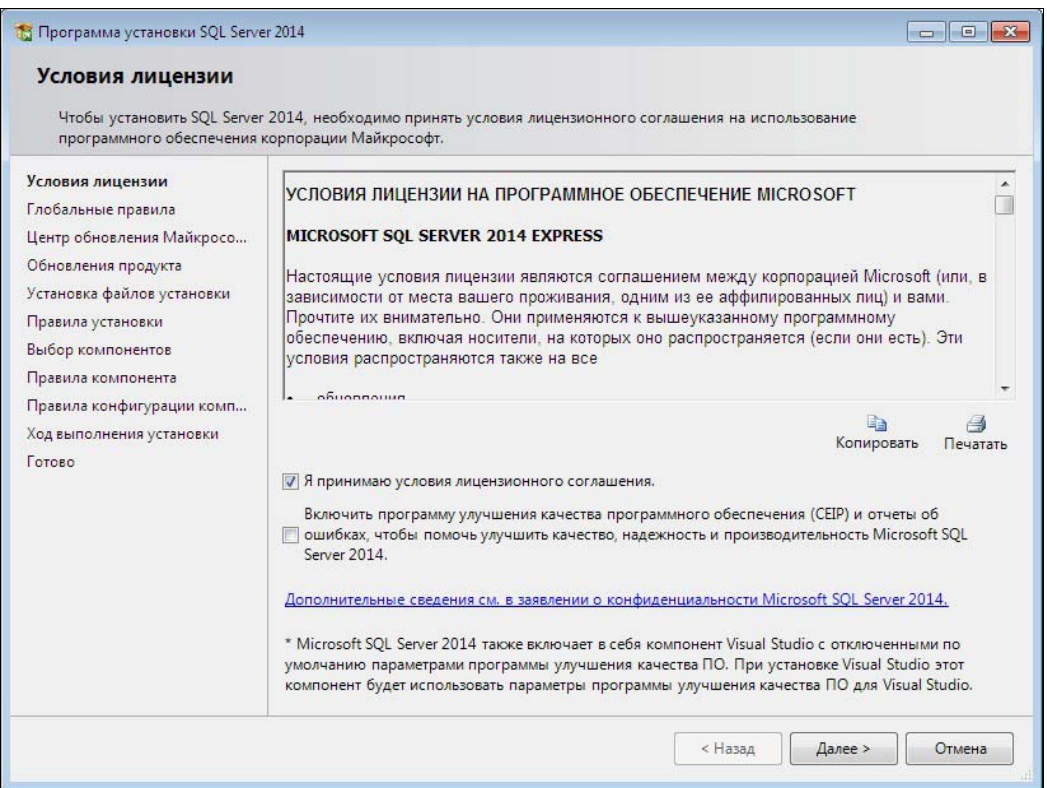

Рис. 1.10. Лицензионное соглашение

Рекомендую почитать. Я скопировал текст (кнопка Копировать) и сохранил на своем компьютере. Пожалуй, наиболее важным в этом соглашении является то, что вы можете передать данный программный продукт третьим лицам, но при этом вы должны уничтожить на своих компьютерах все эти программы и все созданные копии.

Отметьте флажок Я принимаю условия лицензионного соглашения и щелкните по кнопке Далее.

Следующим будет окно проверки глобальных правил (рис. 1.11).

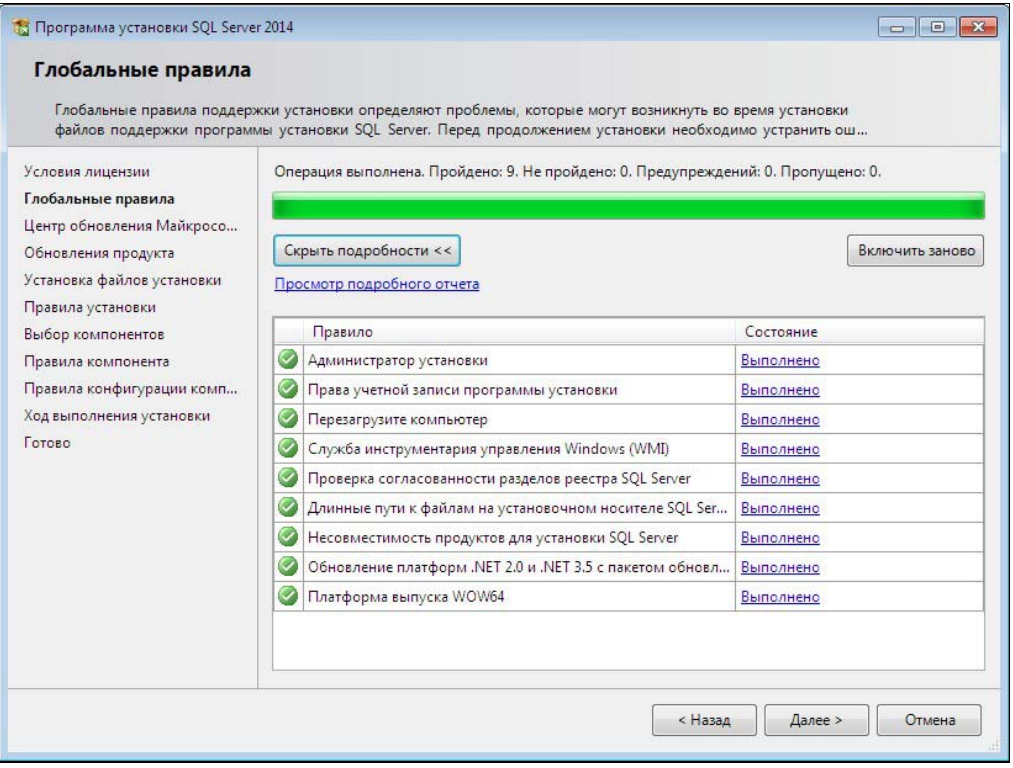

Рис. 1.11. Проверка глобальных правил

Если все правила выполнены, то щелкните по кнопке Далее.

В окне Центра обновления (рис. 1.12) можно отметить флажок для получения сведений об обновлении продукта. Щелкните по кнопке Далее.

В окне Правила установки (рис. 1.13) проверяются некоторые требования к системе. Если все в порядке, щелкните по кнопке Далее.

Следующее окно (рис. 1.14) позволяет выбрать устанавливаемые компоненты и пути к каталогу экземпляров и общих компонентов.

Здесь выбираем нужные компоненты, при необходимости изменяем пути и щелкаем по кнопке Далее.

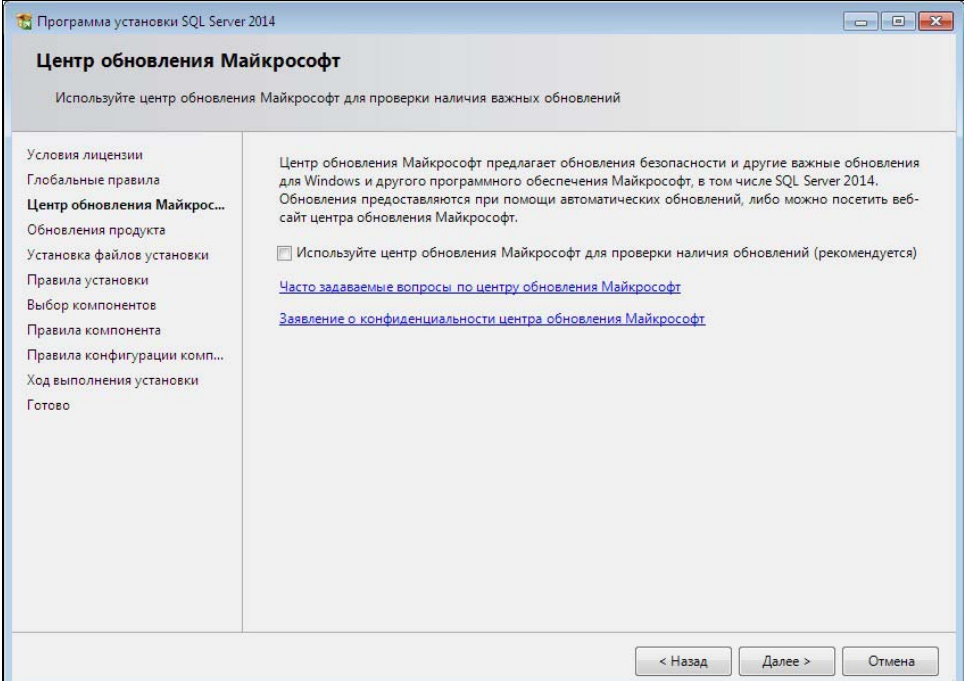

#### Рис. 1.12. Центр обновления

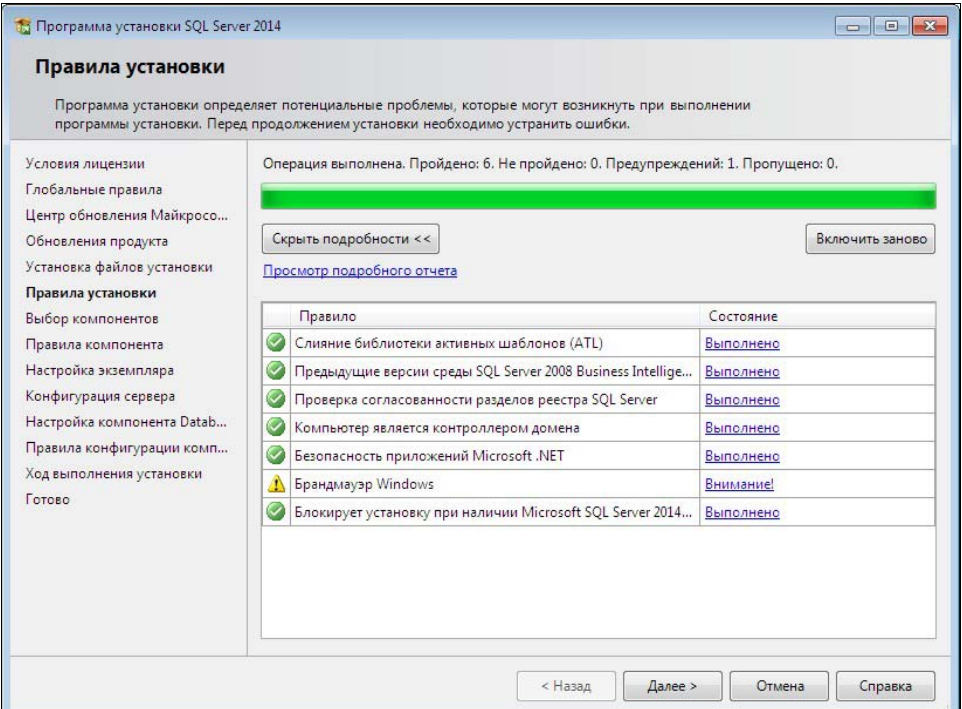

Рис. 1.13. Окно Правила установки

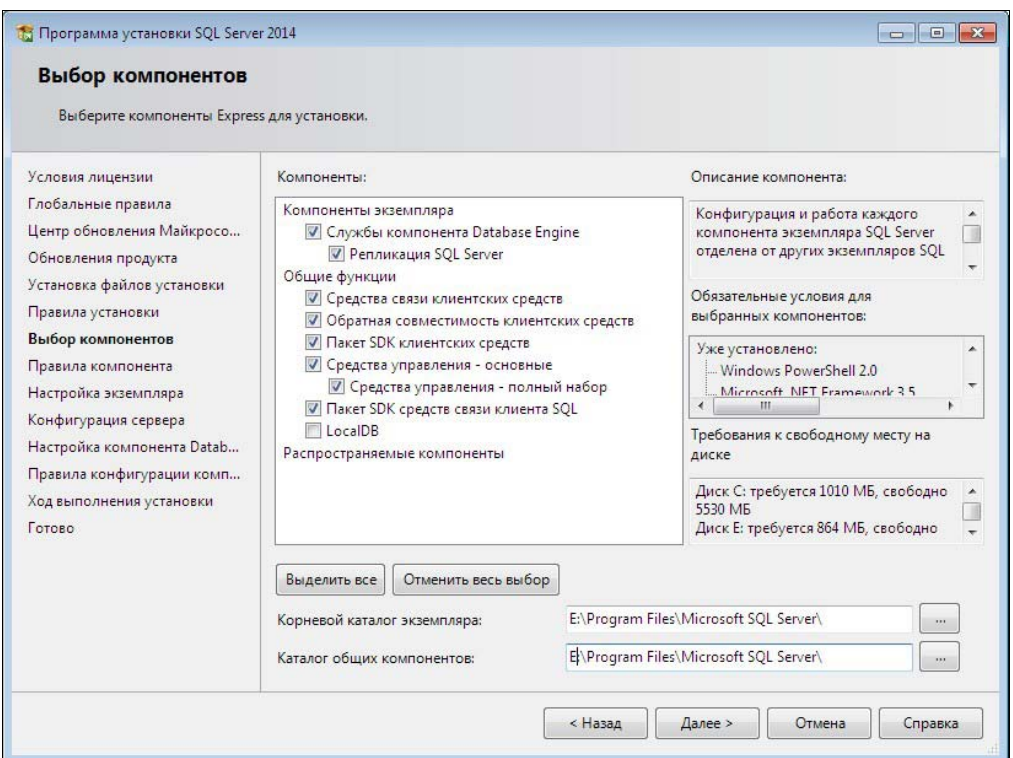

Рис. 1.14. Выбор компонентов

Затем проверяются правила компонента. Если все в порядке, то следующим будет окно, как показано на рис. 1.15. Можно щелкнуть по кнопке Далее. Если же существуют проблемы, то будут выданы соответствующие сообщения. В этом случае продолжение процесса установки невозможно. Ошибочную ситуацию мы рассмотрим чуть позже.

Следующим будет окно настройки экземпляра (рис. 1.16).

Здесь следует выбрать экземпляр по умолчанию и щелкнуть по кнопке Далее.

В окне конфигурации сервера (рис. 1.17 и 1.18) не нужно ничего менять.

После щелчка по кнопке Далее появляется окно настройки компонента Database Engine, которое содержит четыре вкладки.

На вкладке Конфигурация сервера (рис. 1.19) следует установить смешанный режим проверки подлинности. Нужно ввести пароль администратора и подтверждение пароля.

На вкладке Каталоги данных (рис. 1.20) можно изменить пути к различным каталогам.

На вкладке Пользовательские экземпляры (рис. 1.21) можно разрешить пользователям запускать отдельные экземпляры сервера.

На вкладке FILESTREAM (рис. 1.22) следует разрешить работу с файловыми потоками.

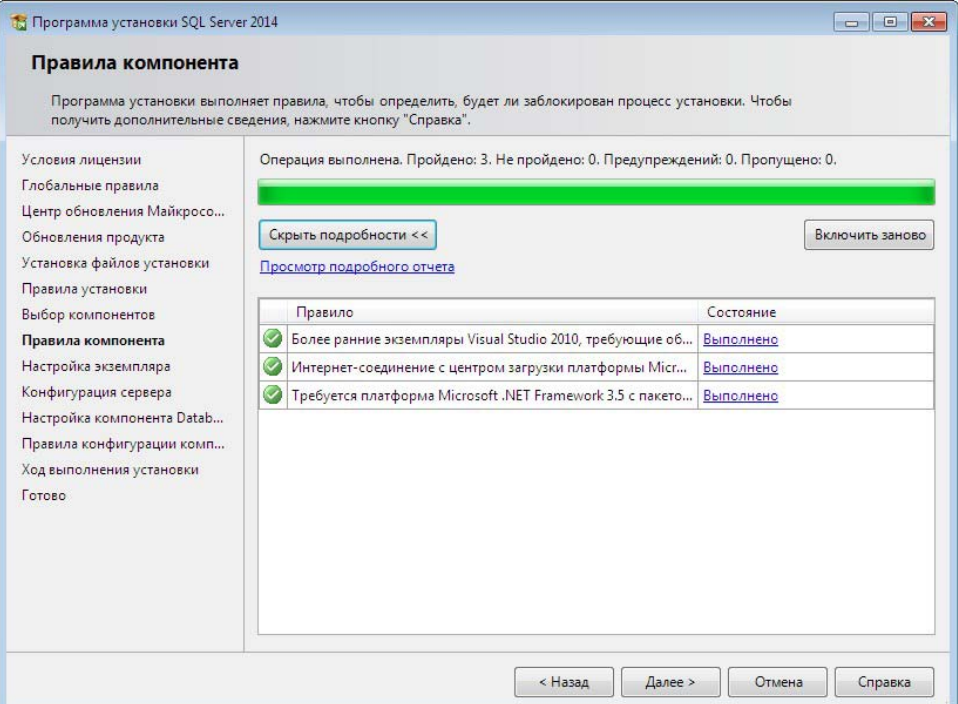

Рис. 1.15. Правила компонента

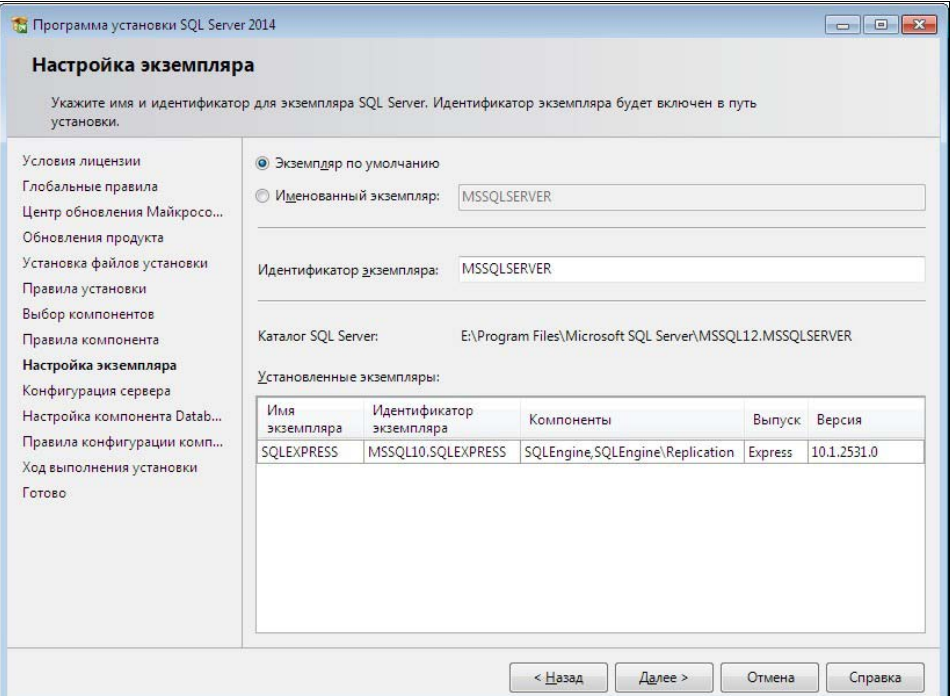

Рис. 1.16. Настройка экземпляра

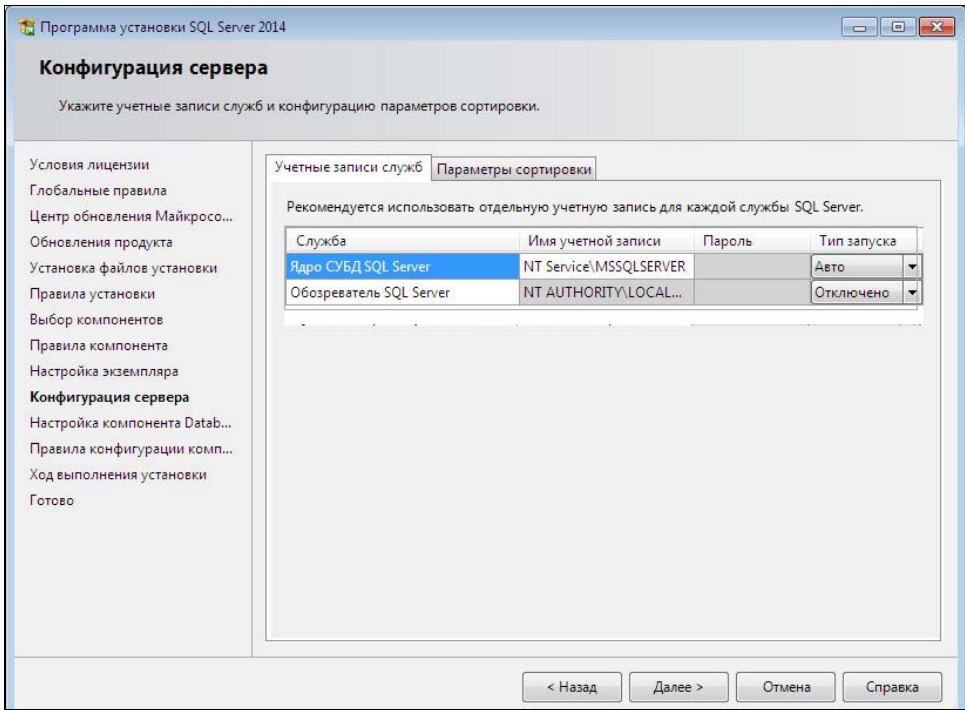

Рис. 1.17. Конфигурация сервера. Вкладка Учетные записи служб

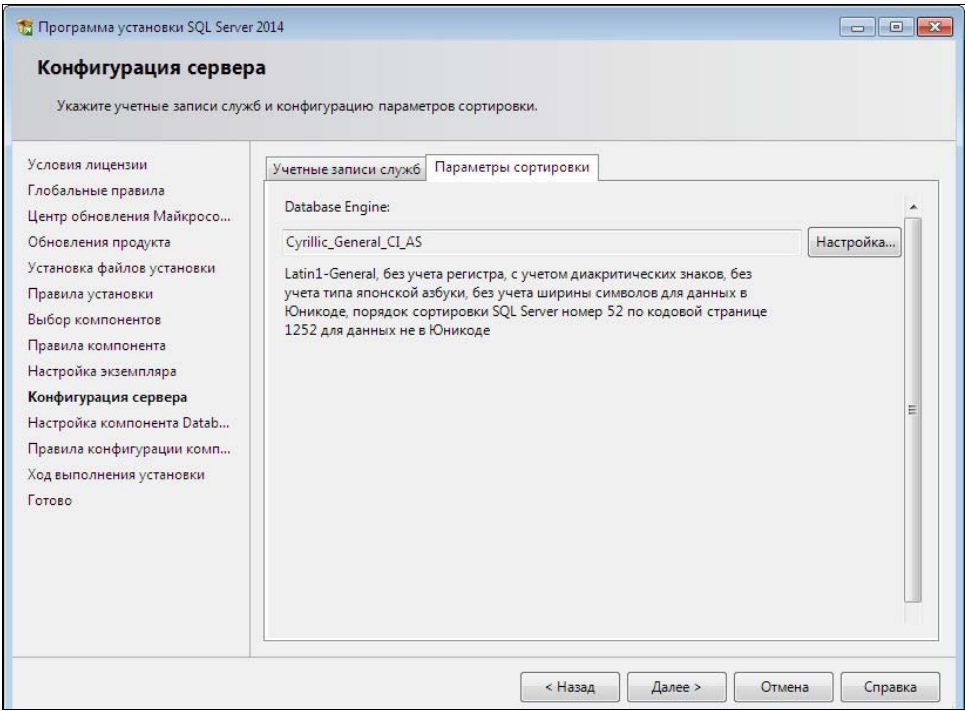

Рис. 1.18. Конфигурация сервера. Вкладка Параметры сортировки

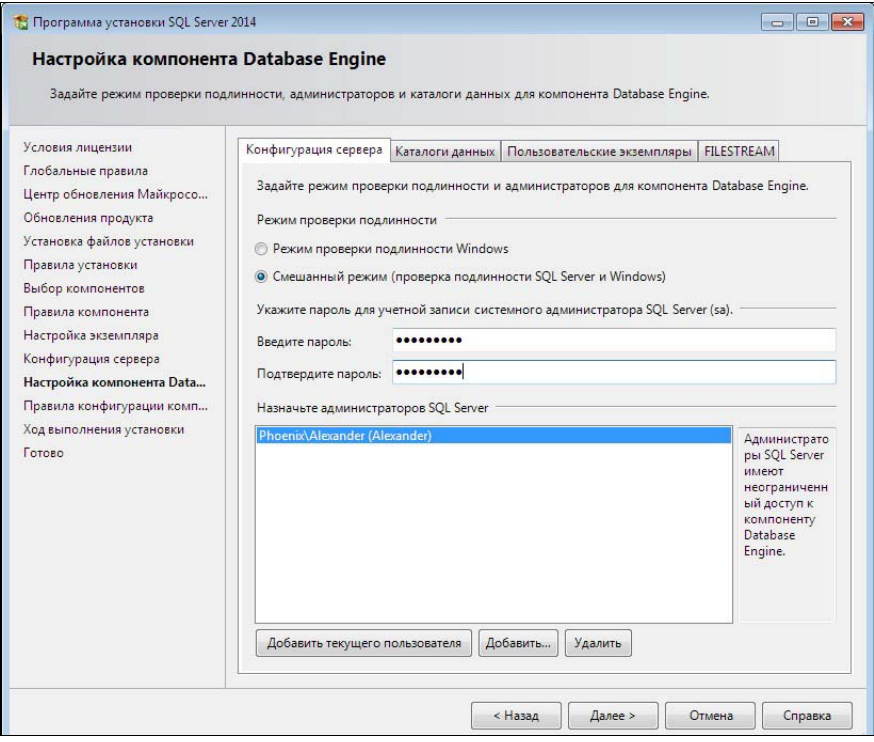

Рис. 1.19. Настройка компонента Database Engine. Вкладка Конфигурация сервера

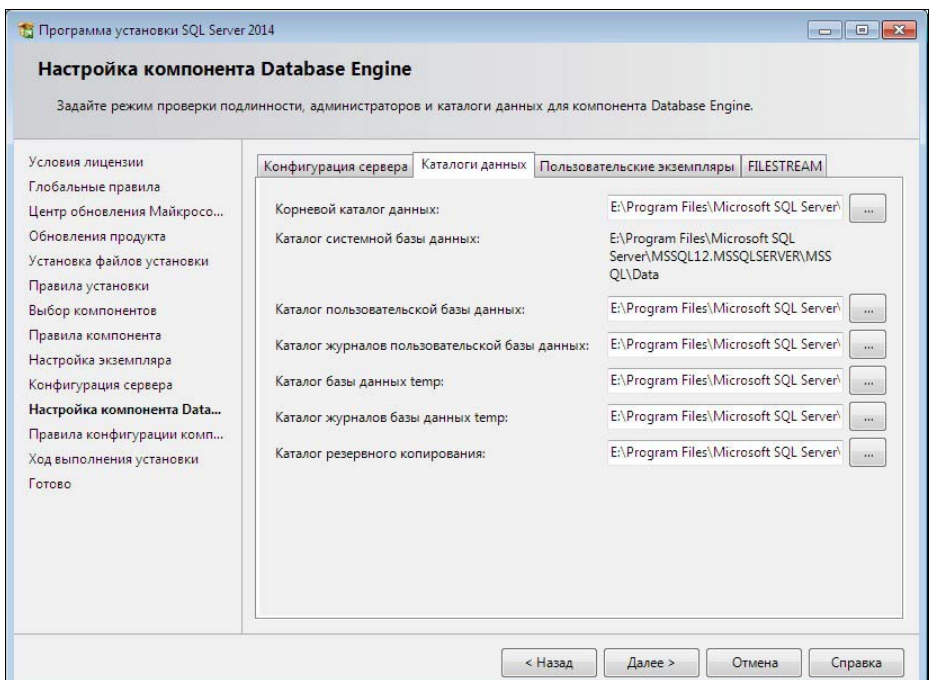

Рис. 1.20. Настройка компонента Database Engine. Вкладка Каталоги данных

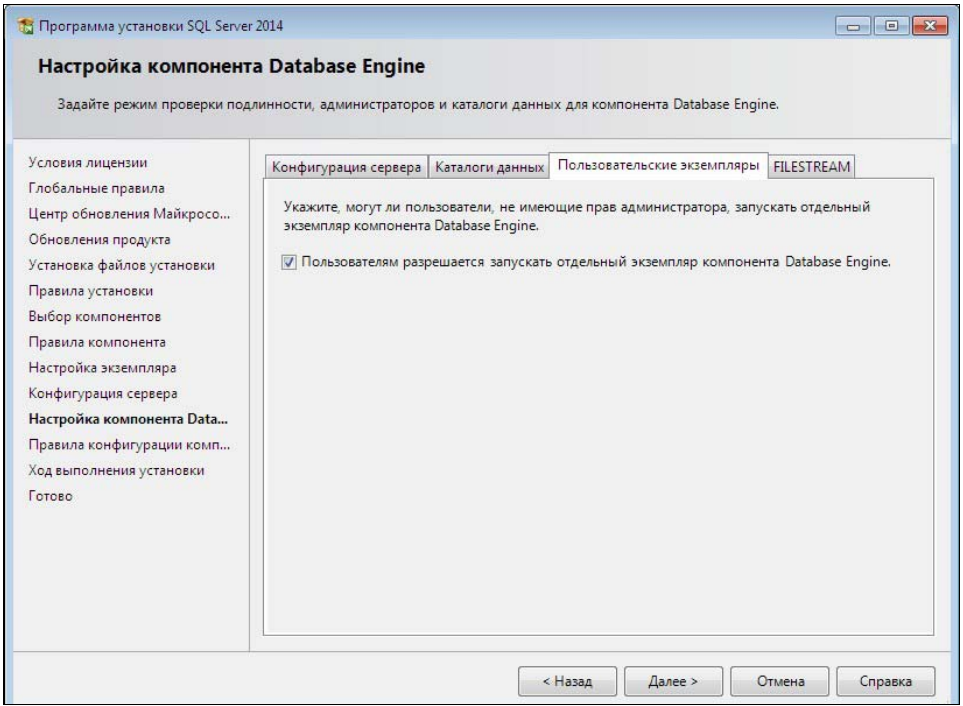

Рис. 1.21. Настройка компонента Database Engine. Вкладка Пользовательские экземпляры

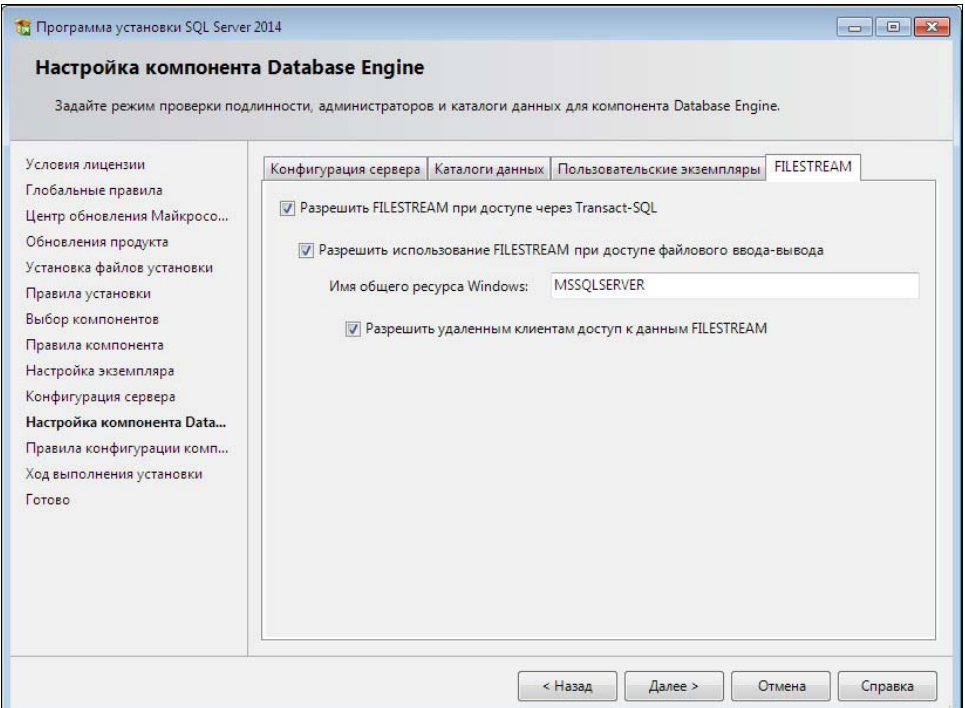

Рис. 1.22. Настройка компонента Database Engine. Вкладка FILESTREAM

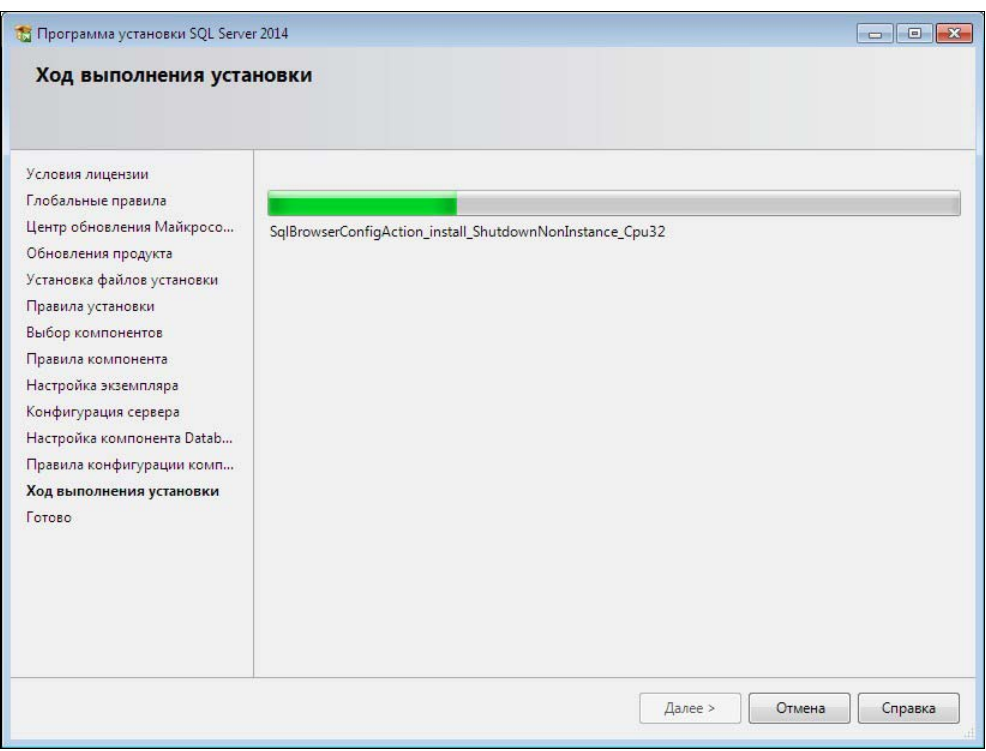

Рис. 1.23. Процесс установки

После щелчка по кнопке Далее начнется установка системы. Ход установки показан на рис. 1.23.

По завершении установки может появиться окно, как показано на рис. 1.24.

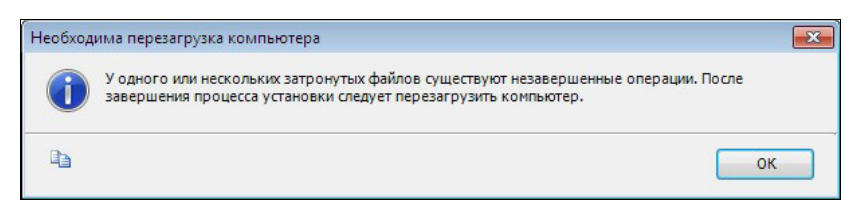

Рис. 1.24. Предупреждение

Последнее окно содержит список установленных компонентов и выполненных действий в процессе инсталляции (рис. 1.25).

После щелчка по кнопке Закрыть следует перезагрузить компьютер.

При выполнении установки возможны различные ошибки. Пример показан на рис. 1.26.

Понятно, что вторая ошибка здесь связана с отсутствием подключения к Интернету (впрочем, первая тоже). Щелкнув мышью по гиперссылке Ошибка, можно увидеть подробности (рис. 1.27).

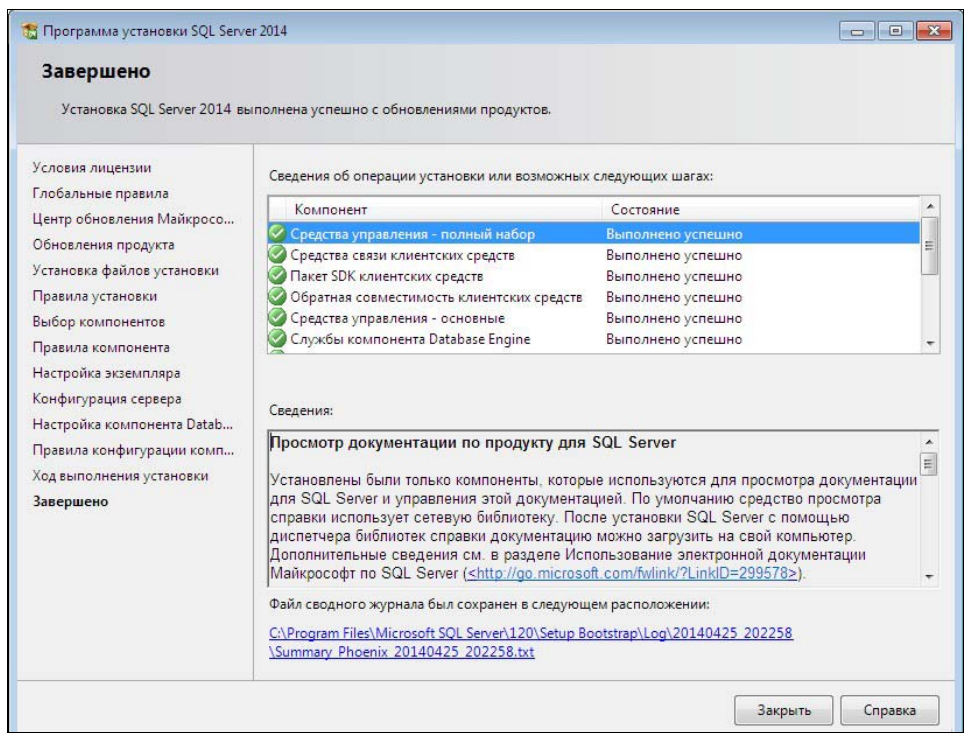

Рис. 1.25. Окно завершения установки

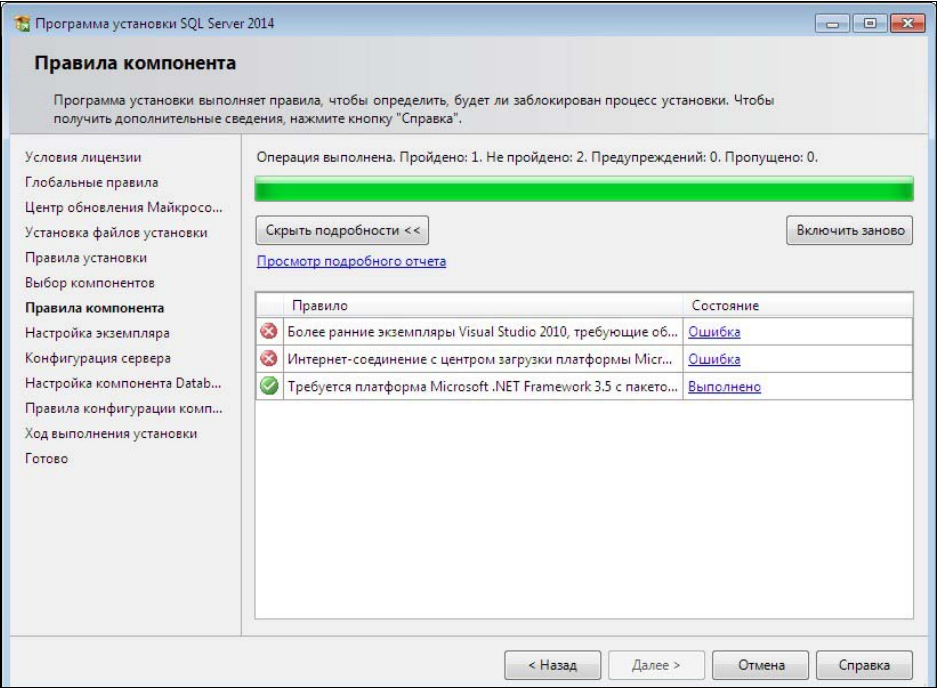

Рис. 1.26. Ошибки при установке. Раздел Правила компонента

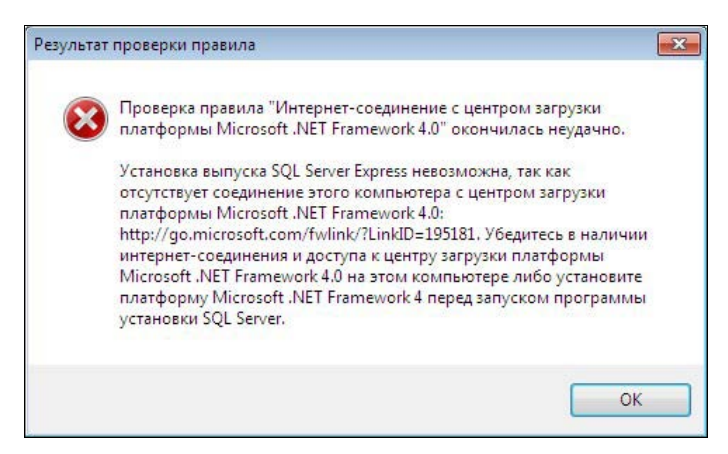

Рис. 1.27. Ошибка — невозможно установить Framework 4.0

Этот вопрос решается повторной установкой при наличии подключения к Интернету. Относительно первой ошибки получаем следующее сообщение (рис. 1.28).

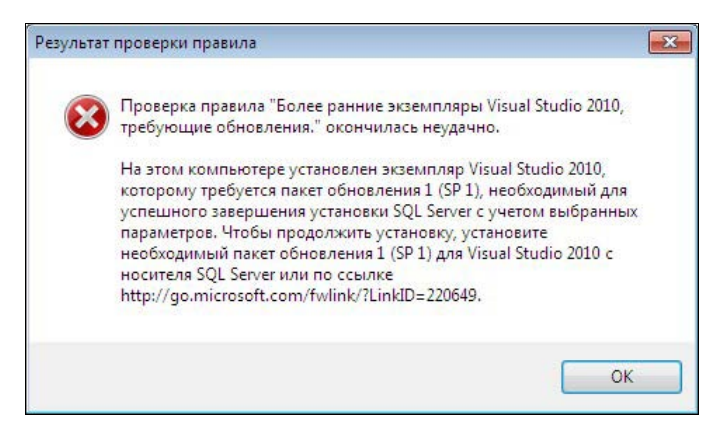

Рис. 1.28. Ошибка — отсутствует Service Pack 1 для Visual Studio

Здесь предлагается перейти по указанной ссылке и установить Service Pack 1 для Visual Studio 2010. Сделаем это.

После загрузки с указанного адреса программы установки и запуска ее на выполнение появляется начальное окно (рис. 1.29).

После щелчка по кнопке Next появляется лицензионное соглашение (рис. 1.30).

Отмечаем флажок, что мы прочли и принимаем данное лицензионное соглашение. Щелкаем по кнопке Install. Появляется окно, в котором показан процесс установки (рис. 1.31).

По окончании установки появляется окно завершения (рис. 1.32).

После внесения изменений в Visual Studio нужно повторить установку MS SQL Server. В этом случае нет необходимости повторять распаковку файлов, а вызвать

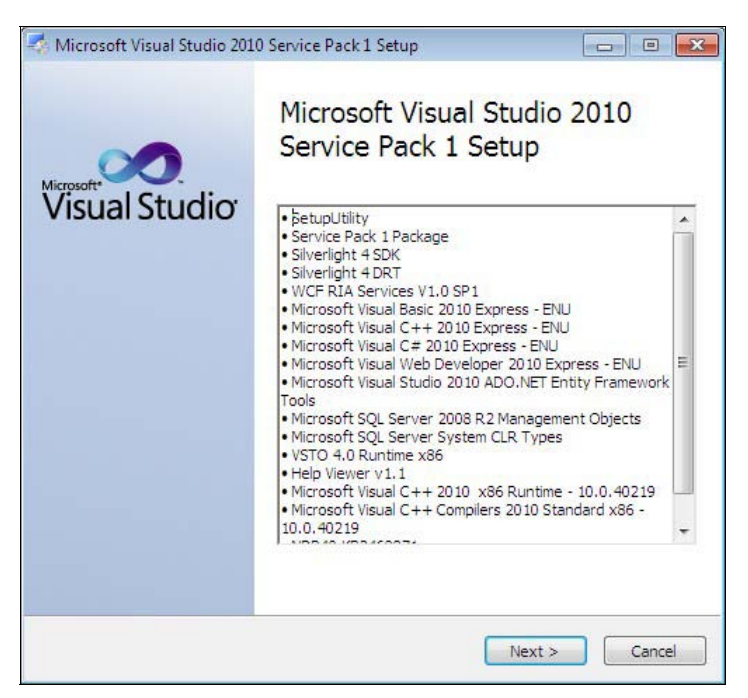

Рис. 1.29. Начальное окно установки Service Pack 1 для Visual Studio

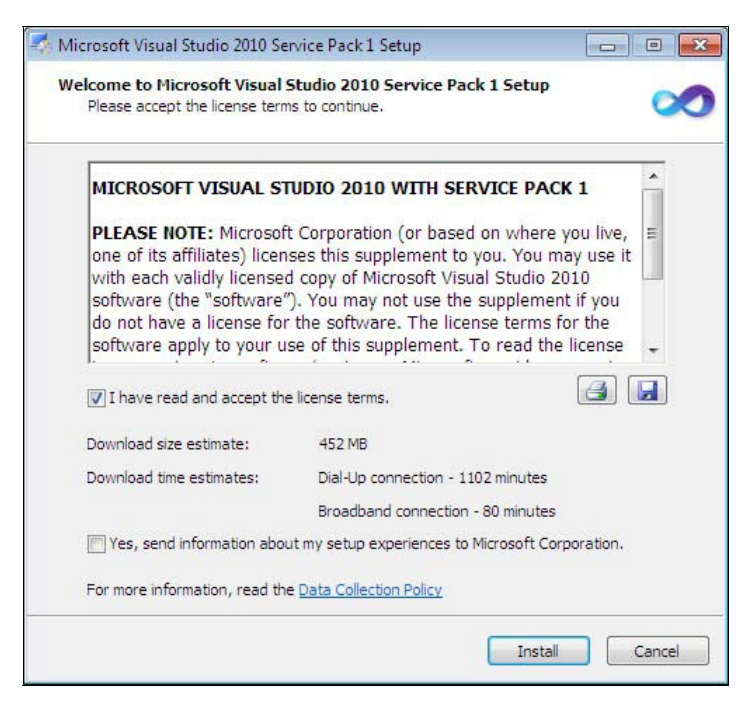

Рис. 1.30. Лицензионное соглашение